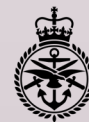

## Ministry of Defence

## **Evaluation Group Member** Defence Sourcing Portal

Quick Reference Guide

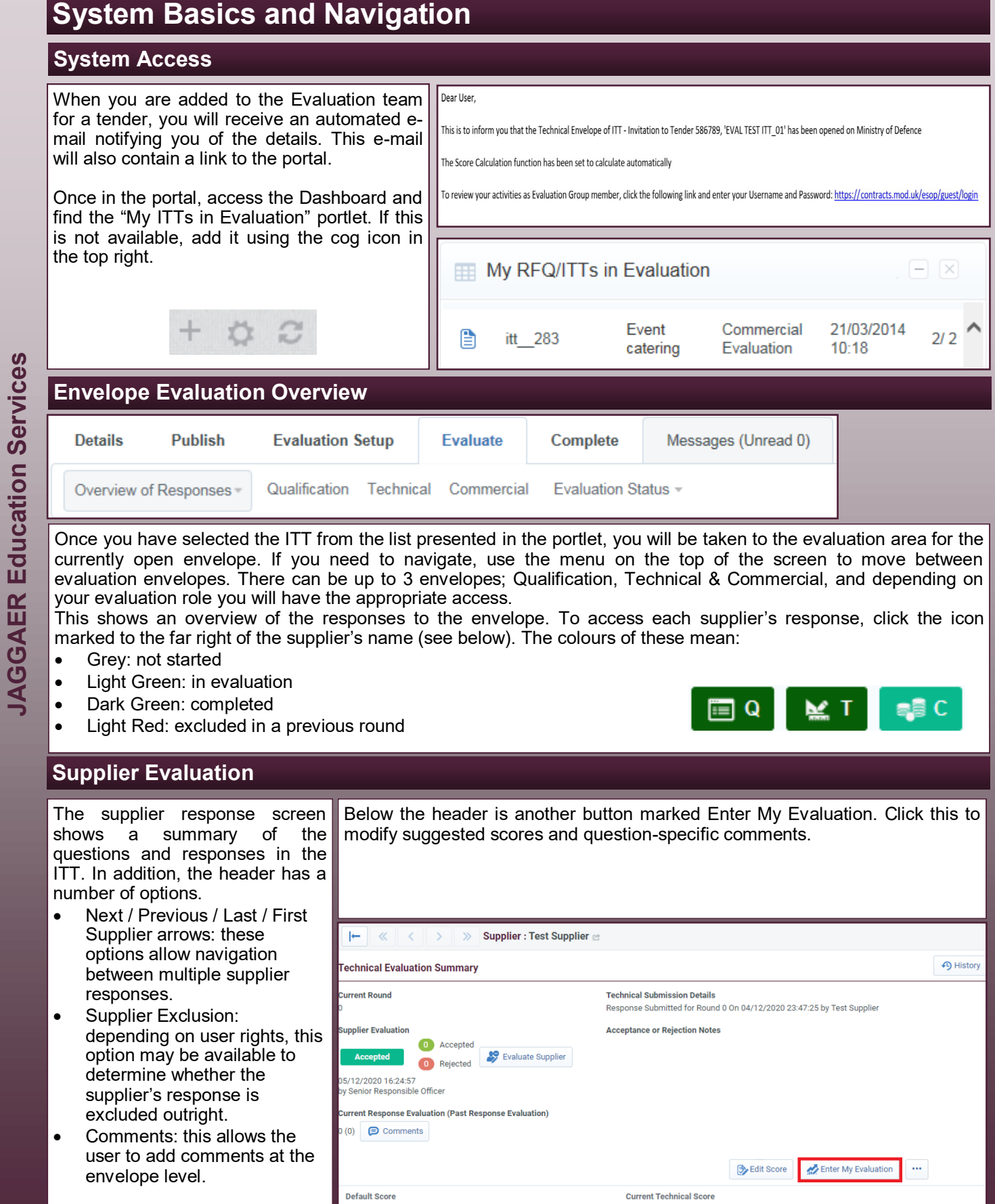

 $\overline{0}$ 

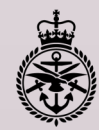

## **Edit My Evaluation**

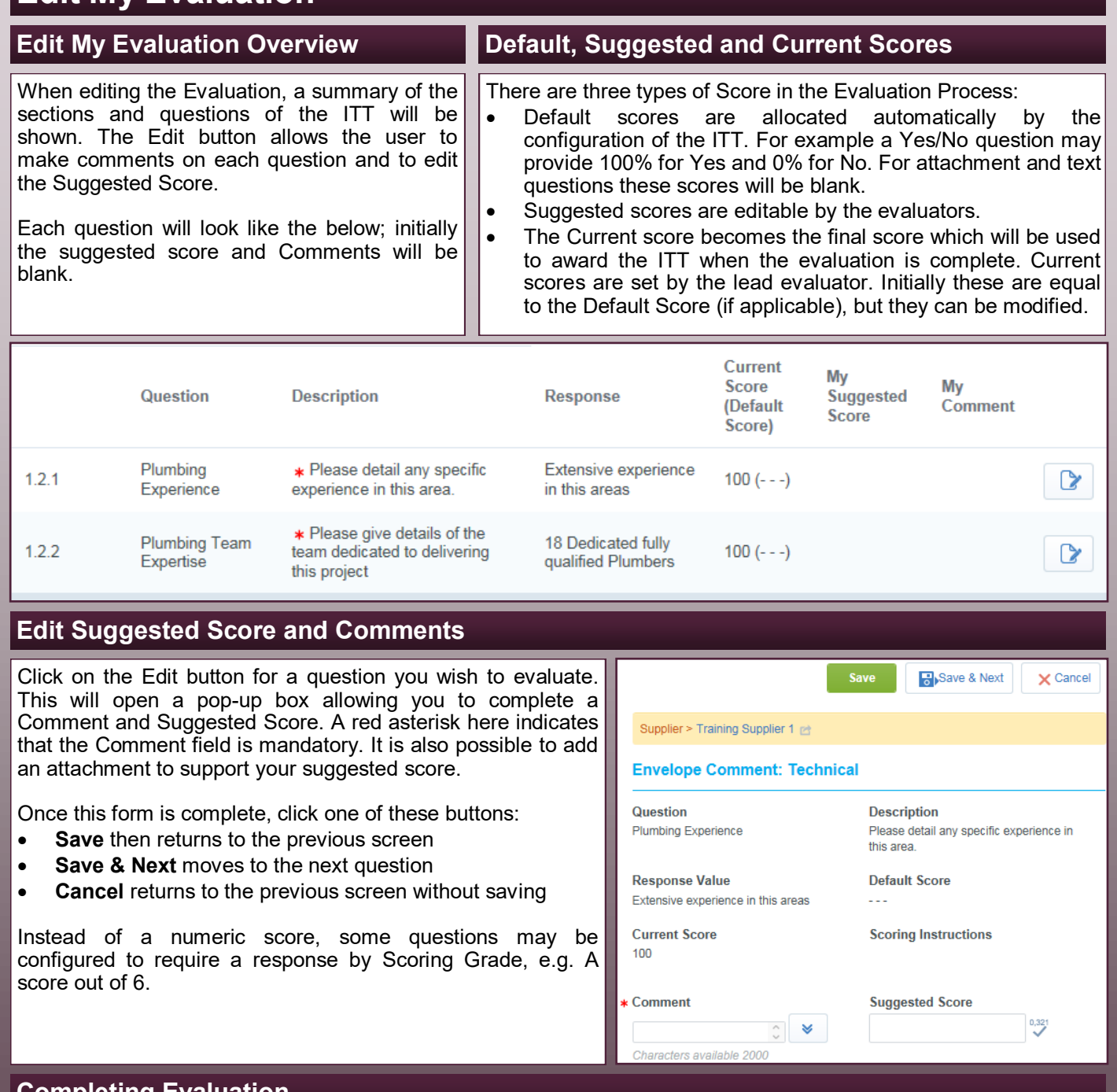

## **Completing Evaluation**

Once you have completed your evaluation of the supplier's response you can click Back. As scores and comments are saved for each question as you answer them there is no need to save again. If desired, you can leave this screen and return at a later time.

Once you have evaluated all questions for all suppliers within the envelope you can return to the main page for the evaluation of that envelope and click the End My Evaluation Job button.

⊠ End My Evaluation Job

Ensure that you do not click the My Evaluation Job button early as if you need to resume your evaluation this will need to be done by the lead evaluator. Once other envelopes are opened, if you are on the evaluation team you will be able to evaluate them separately. For each envelope your Evaluation Job must be ended separately.

**Desk Reference: Evaluation**

Desk Reference: Evaluation